## **3. Tonaufzeichnung mit Voice Recording Software** Tonaufnahmen mit Ihrem Smartphone

#### **3.1 Instrumente**

Anleitung für die Universität Bern - auf Grundlage der Anleitung der Universität Basel (z.V. g.) Support bietet iLUB: info@ilub.unibe.ch

#### **Welche Instrumente werden benötigt, wenn Sie eine Tonaufnahme für Ihre Studierenden bereitstellen möchten?**

Wenn Sie eine reine Tonaufnahme erstellen wollen, empfehlen wir, diese mit dem Smartphone aufzunehmen. Da auf Android-Geräten andere APPs zur Verfügung stehen, als auf iOS Geräten, werden hier im Folgenden die verschiedenen Applikationen aufgezeigt. Wir empfehlen, bei jeder Aufzeichnung das Smartphone **in den Flugmodus zu stellen**. So verhindern Sie ungewollte Störungen, Anrufe oder Vibrationen während der Tonaufzeichnung.

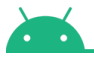

#### **Android**

Verschiedene Android Smartphones werden z.T. mit unterschiedlichen (oder auch keinen) vorinstallierten Aufnahmeapplikationen ausgeliefert. Wir empfehlen Ihnen, die APP AUDIO RECORDER von "Dmitri.Ponomarenko", da dieser werbefrei und open-source ist.

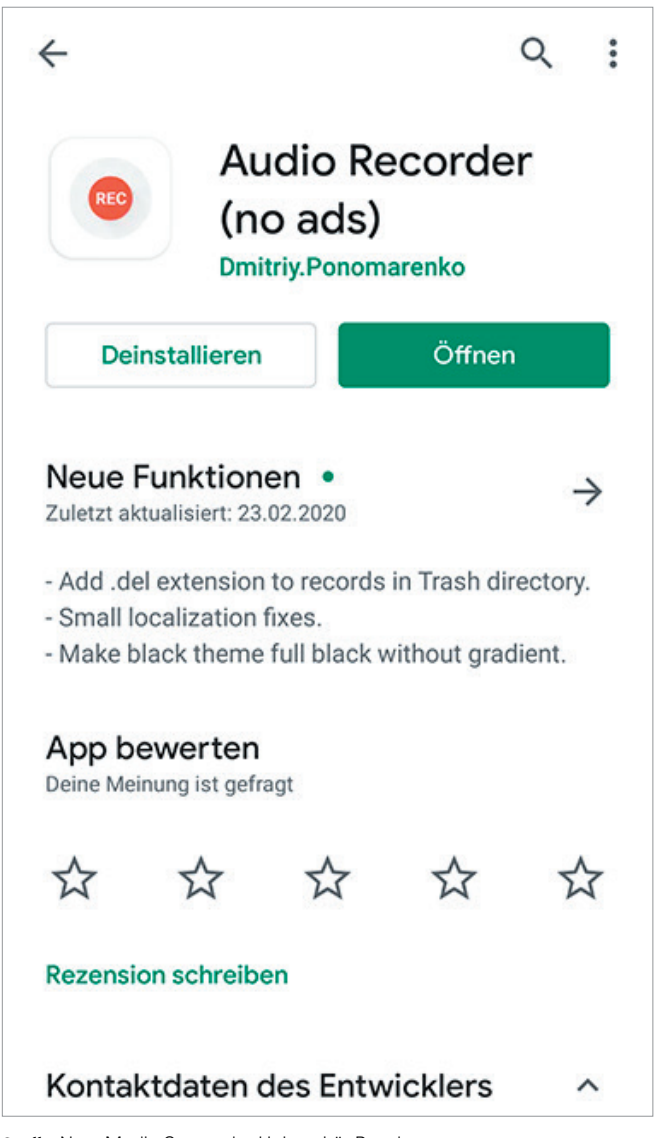

#### **iOS**

Bei Ihrem iPhone wird standardmäßig eine Aufnahmeapplikation (Sprachmemos) mitgeliefert. Mit dieser können Sie Ihre Tonaufnahmen durchführen.

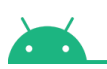

#### **Android**

Wenn Sie die App Audio Recorder öffnen, können Sie über das Zahnrad links unten in die Einstellungen gelangen. Dort stellen Sie für ein optimales Ergebnis am besten folgende Einstellungen ein:

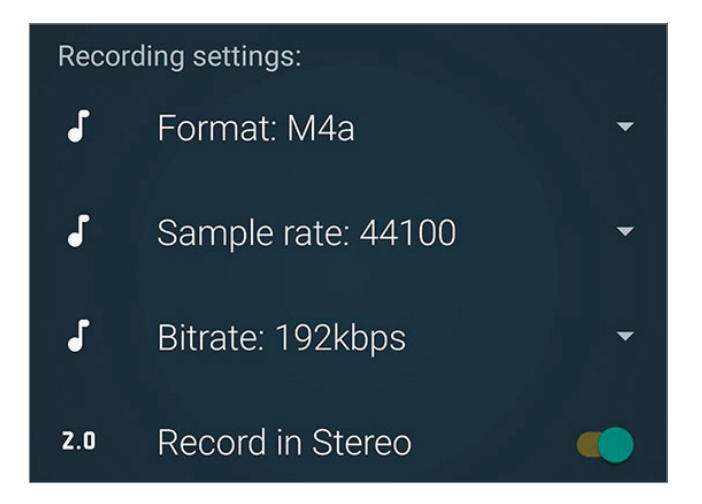

Format: M4a, Sample rate: 44100, Bitrate 192 kbps, Record in Stereo

- Die Einstellung "Store records in public dir" sollte eingeschaltet sein, damit Sie die Datei später problemlos teilen und veröffentlichen können.
- Ganz unten in den Einstellungen wird angezeigt, wieviel Aufnahmezeit auf ihrem Gerät verbleibt. Achten Sie darauf, dass Sie genug Restzeit zur Verfügung haben.
- Auf der Hauptseite können Sie über den runden Button (Record Button) die Aufnahme starten. Sie können die Aufnahme pausieren oder über Stopp beenden und speichern.

# iOS

#### **iOS**

Öffnen Sie die App Sprachmemos. Öffnen Sie die Einstellungen und wählen Sie unter Audioqualität einstellen "komprimiert" aus. Danach können Sie die Aufnahme auf der Hauptseite mit dem roten Button (Record Button) beginnen.

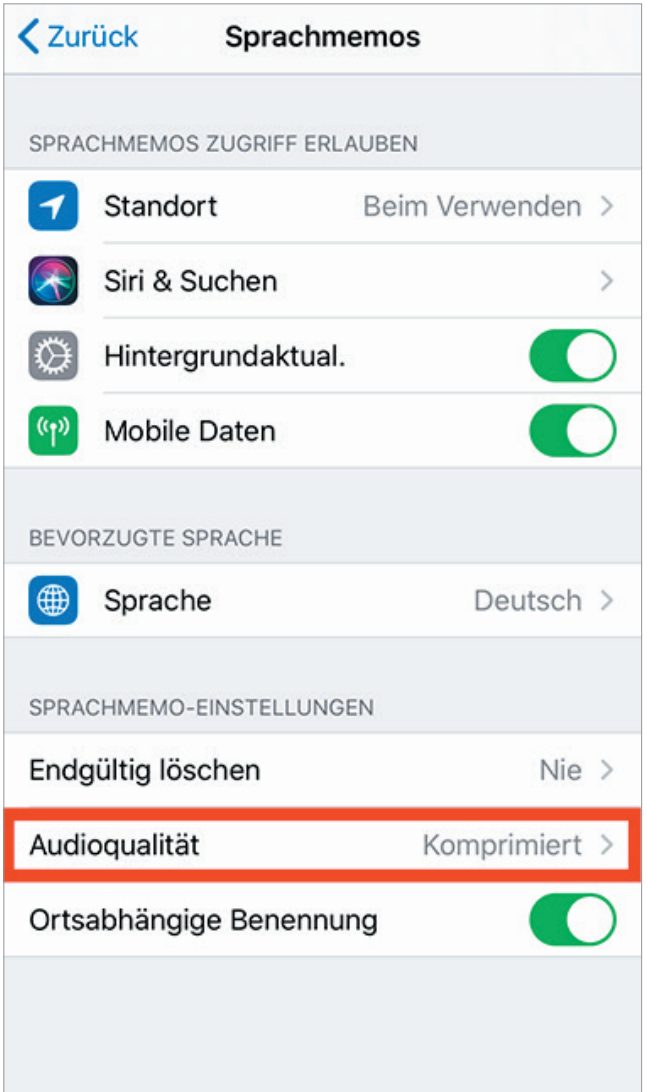

Eine Audiodatei mit ca. 60 Minuten Länge im komprimierten Format benötigt ca. 30 MB Speicherplatz. Falls Sie unsicher sind, wie viel Speicherplatz Sie zur Verfügung haben, können Sie dies in den iPhone Einstellungen überprüfen. Mehr Infos dazu finden Sie hier.

### **3.2 Die Tonaufzeichnungen in ILIAS hochladen und den Studierenden zugänglich machen**

Die fertigen Tonaufzeichnungen müssen von Ihnen nun noch nach ILIAS transferiert werden. Für die Übertragung sind verschiedene Varianten denkbar:

• Direktupload in den ILIAS Kurs, vom Browser Ihres Smartphones aus

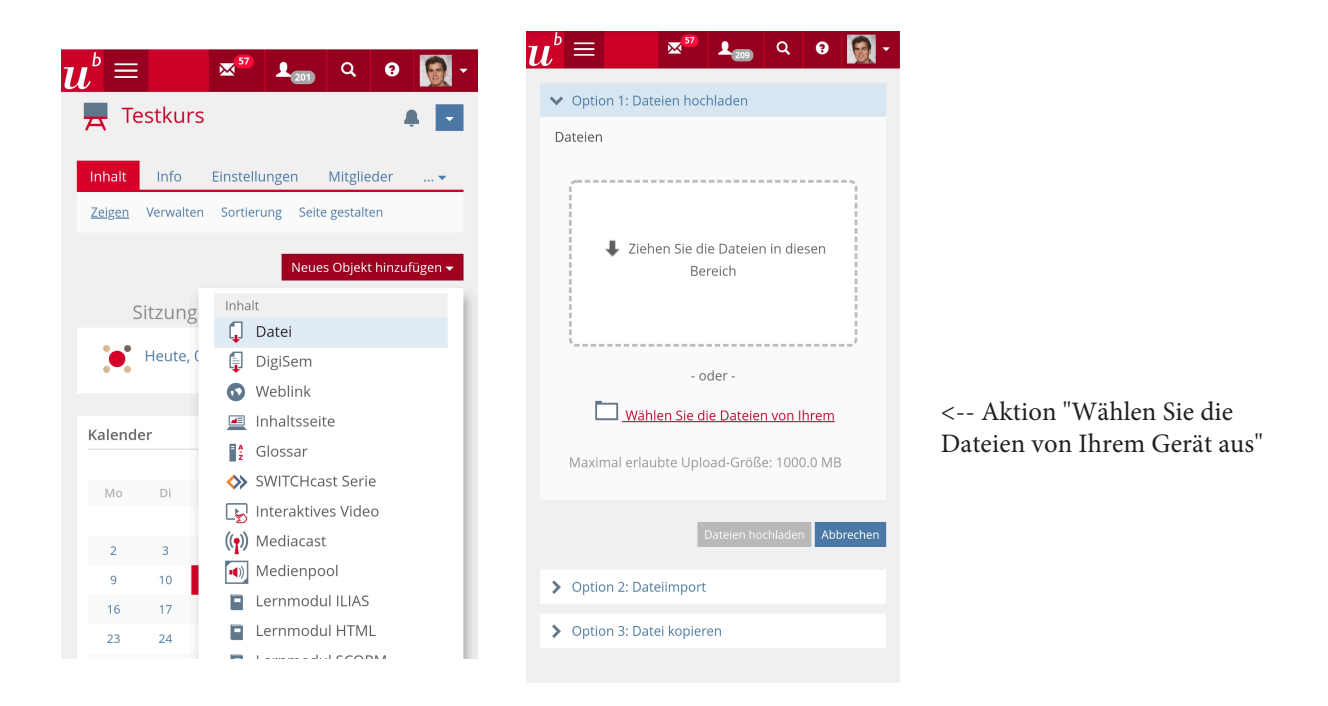

• Alternativ können Sie die Tondatei zuerst auf ein anderes Arbeitsgerät übertragen (Laptop, Computer) und von dort aus im ILIAS Kurs bereitstellen

- Entweder durch das Hochladen der Datei in Ihre persönliche Cloudlösung (OneDrive, iCloud, GoogleDrive) - Oder indem Sie das Smartphone mit USB an das Arbeitsgerät anschliessen und die Audiodatei auf das Gerät transferieren.

• Sobald sich die Audiodatei auf Ihrem Desktop befindet, kann Sie von Ihnen dem ILIAS Kurs hinzugefügt und anschliessend einer bestehenden Sitzung zugeordnet werden.

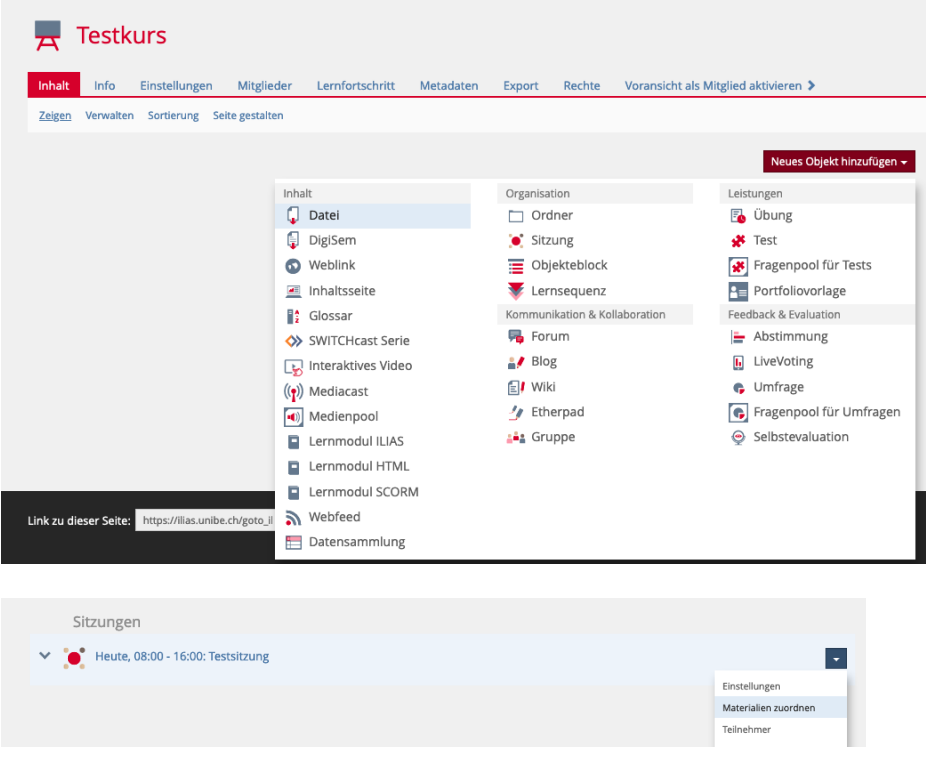